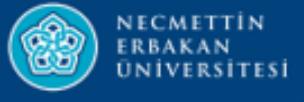

# **ORVİKS BİRİM ORGANİZASYON ŞEMASI PERSONEL GÖREV TANIMLARI BİRİM GÖREV TANIMLARI**

**2022**

1

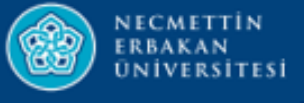

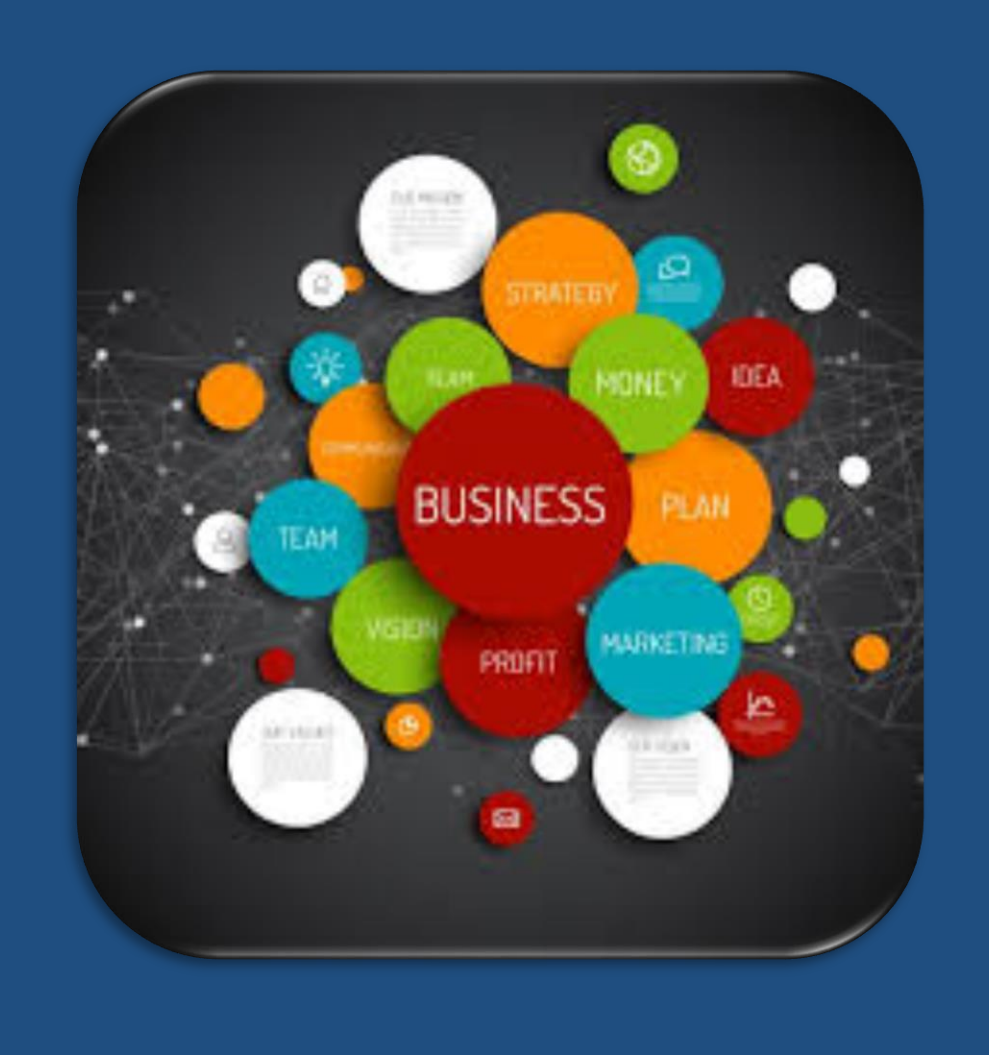

# **ORVİKS BİRİM ORGANİZASYON**

**ŞEMASI**

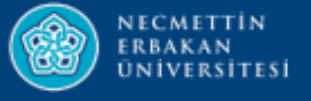

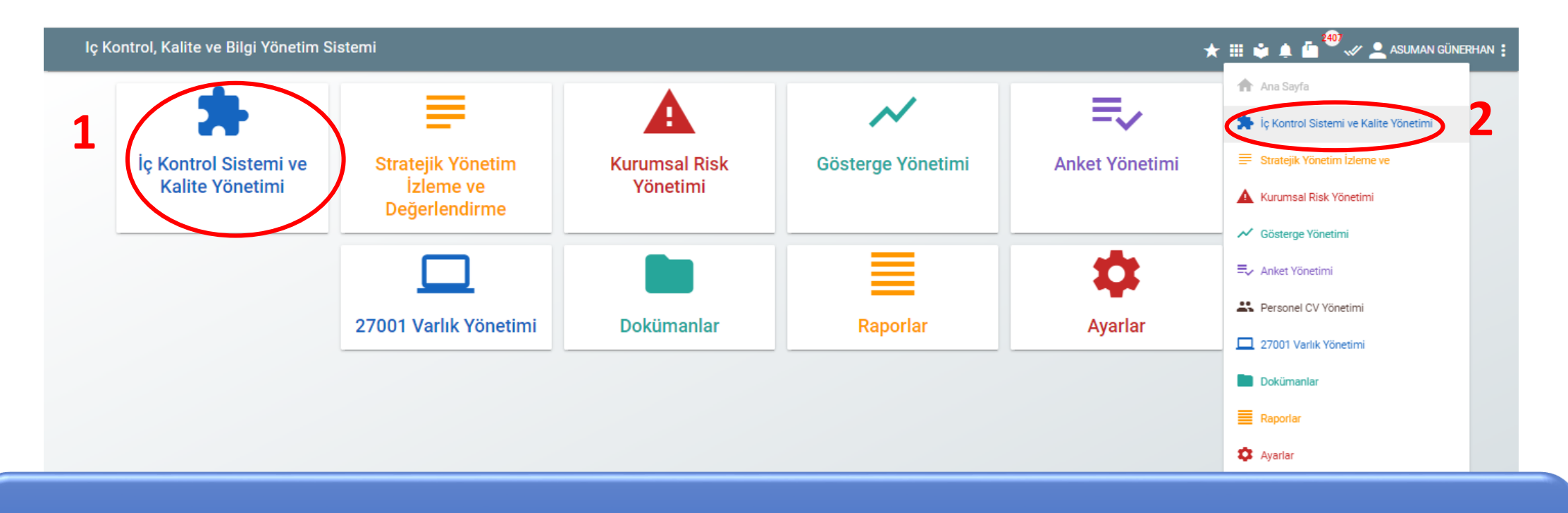

# Kullanıcı adı ve parolasıyla ORVİKS e giriş yaptıktan sonra **1.** veya **2.** alandan **İÇ KONTROL SİSTEMİ VE KALİTE YÖNETİMİ** modülü seçilir.

Windows'u Etkinlestir Windows'u etkinleştirmek için Ayarlar'a gidin.

Orviks - Kalite ve Bilgi Yönetim Sistemi

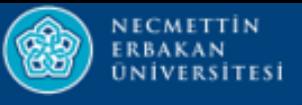

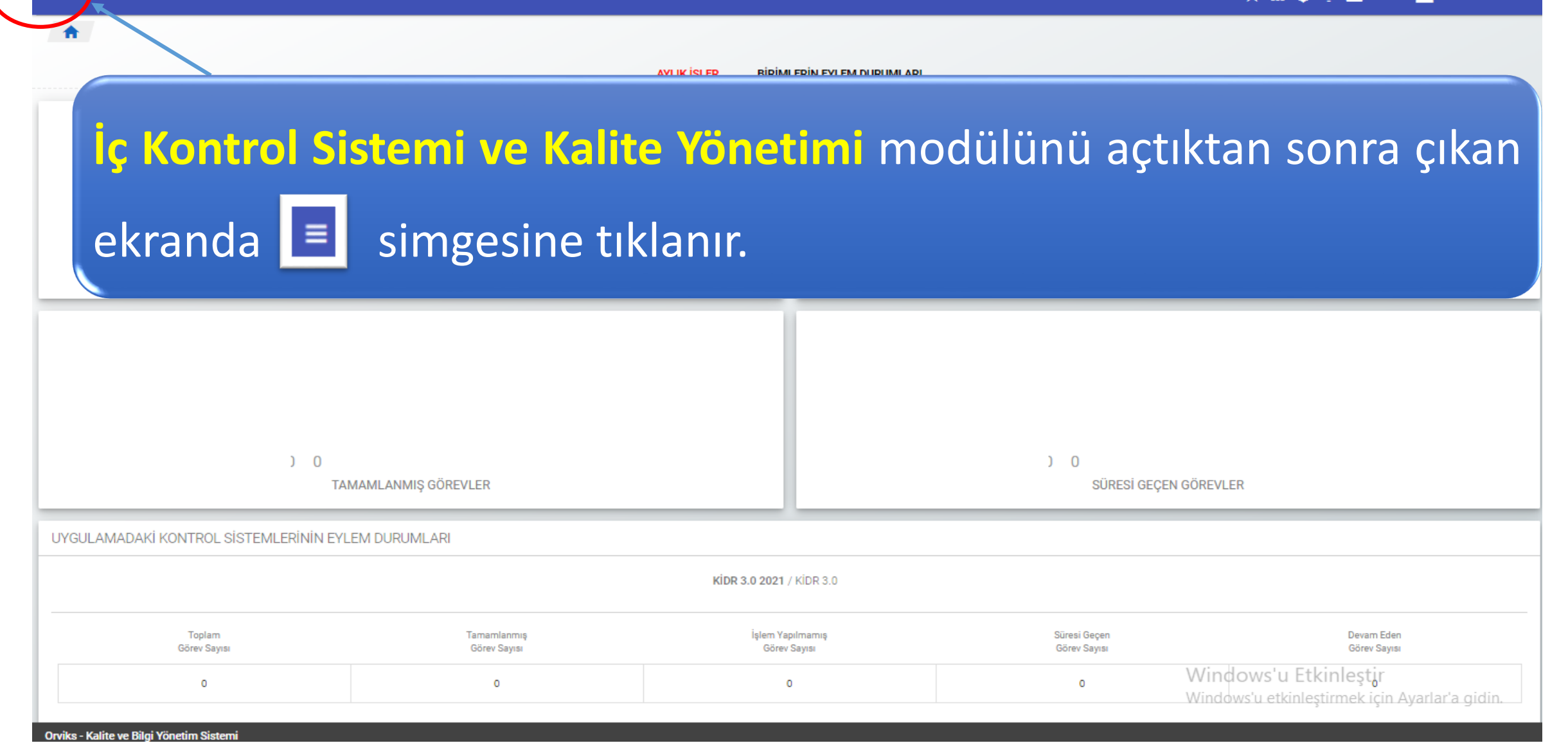

 $\star$  **iii**  $\bullet$  **A**  $\bullet$  **C**  $\mathscr{L}$  DENEME KULLANICI

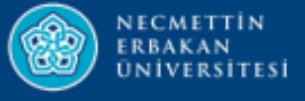

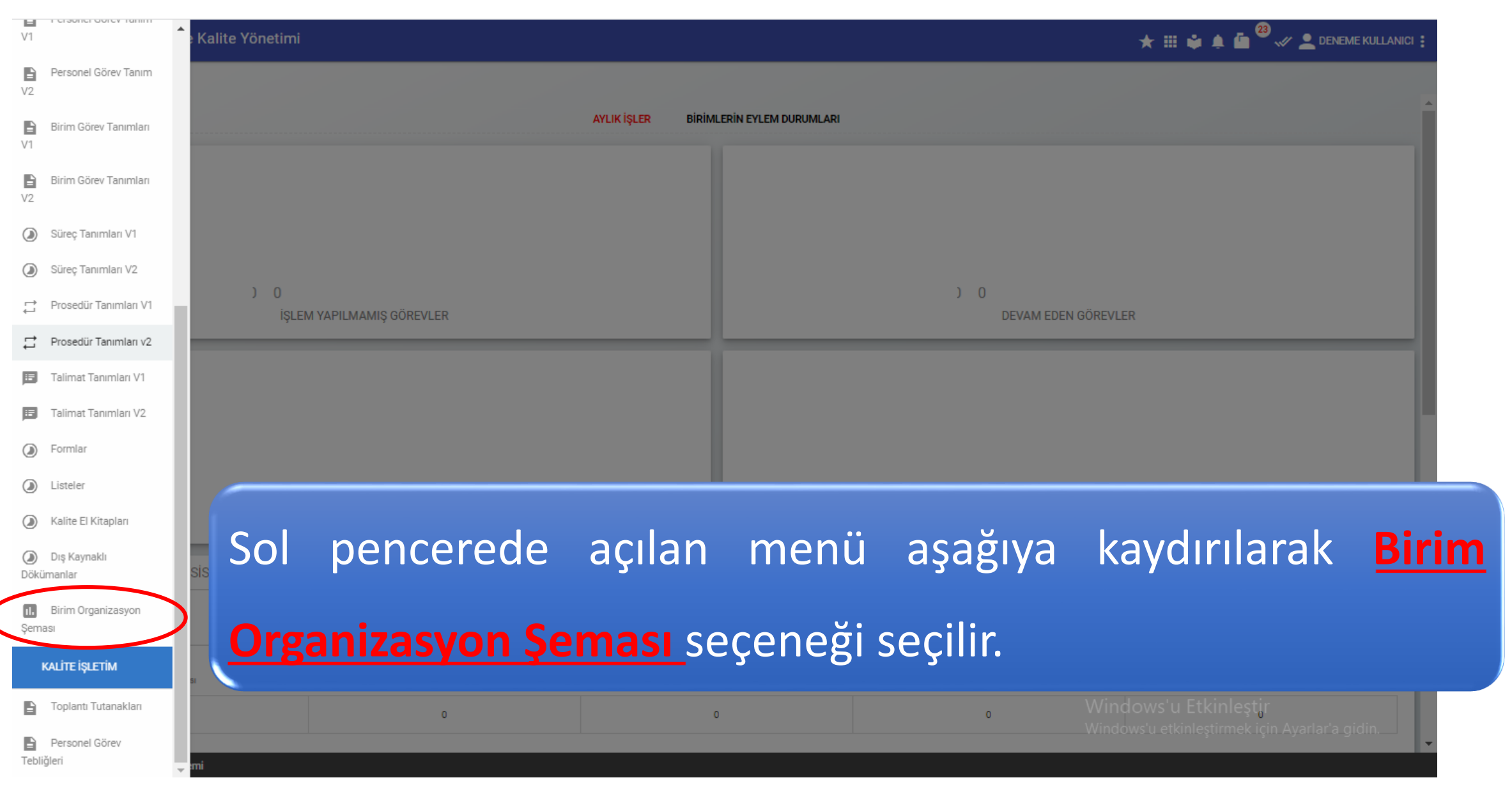

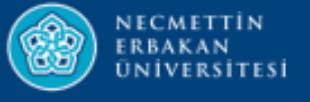

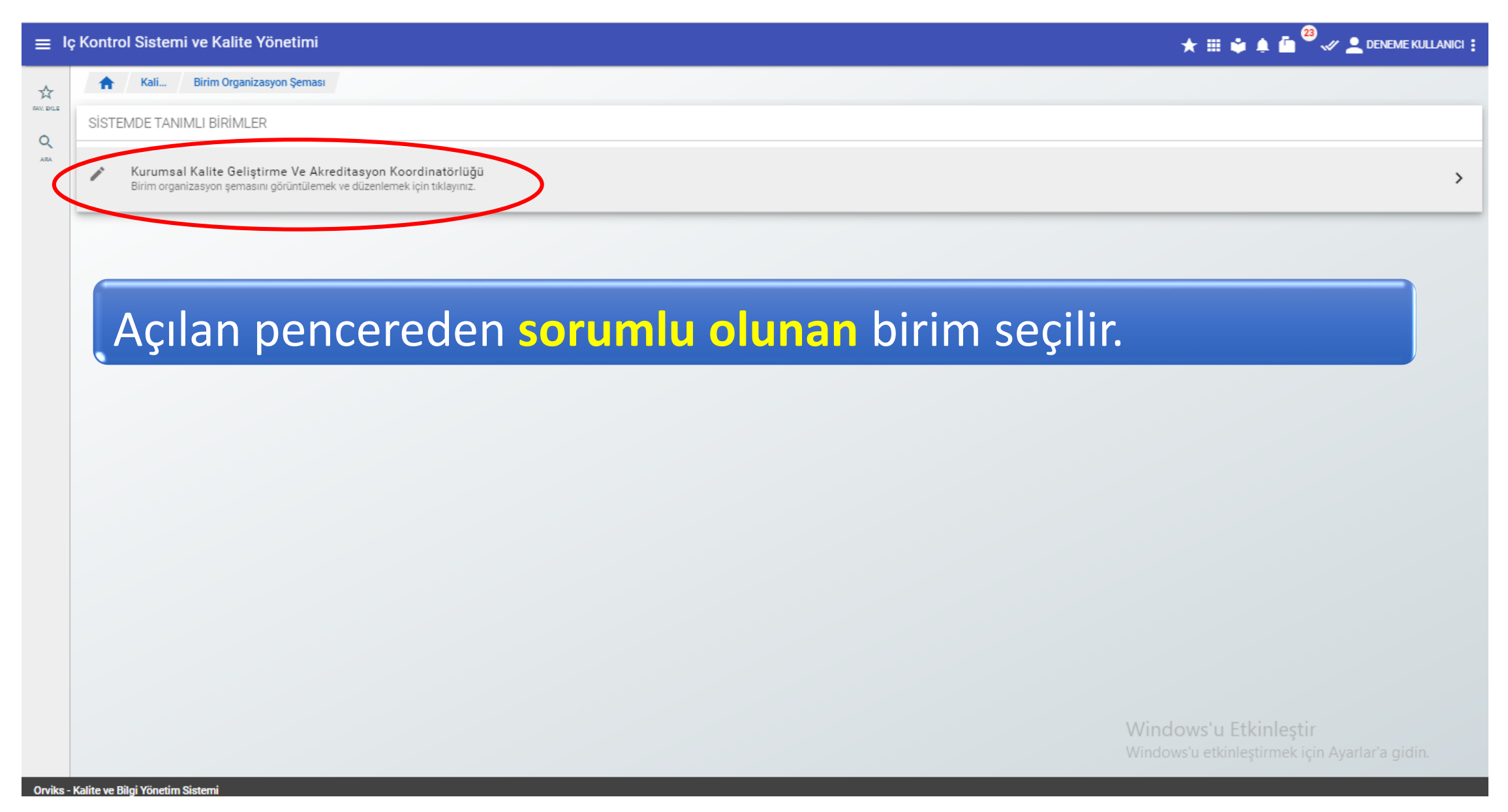

### **Organizasyon Şeması Daha Önce Oluşturulmamışsa İzlenecek Adımlar:**

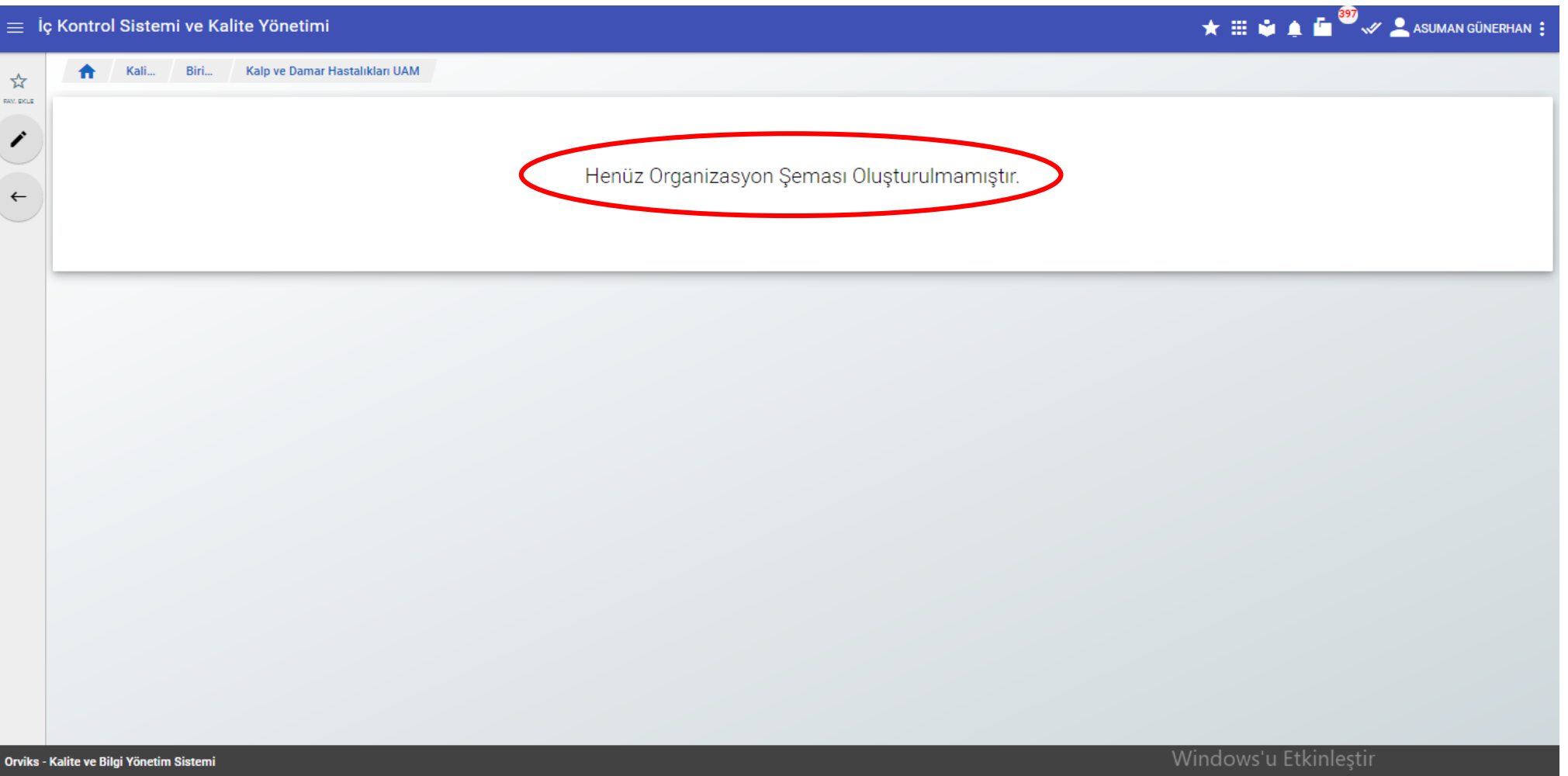

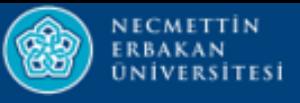

### ≡ Iç Kontrol Sistemi ve Kalite Yönetimi

Kali...

☆ **RAV, EXLE** 

 $\leftarrow$ 

Biri... Organ Nakli Eğitim AvUM

## Bu simge kullanılarak **Birim Organizasyon Şeması** oluşturmak için gerekli pencere açılır.

### Bu simge kullanılarak bir önceki ekrana dönüş yapılır.

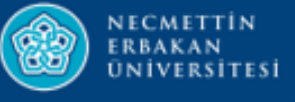

Kali..

GoJS 1.8 evaluation (c) 1996-2018 Northwoods

nwoods.com

☆ **RAY, EXLE** 

 $\checkmark$ 

☺

 $\overset{\circ}{\phantom{a}}$ 

 $\begin{array}{c} \circ \\ \circ \\ \circ \end{array}$ 

### Not for distribution or produc Düzenleme butonuna tıkladıktan sonra açılan pencerede boş alana çift tıklanıldığında **«Yeni Birim»** eklenmiş olur.

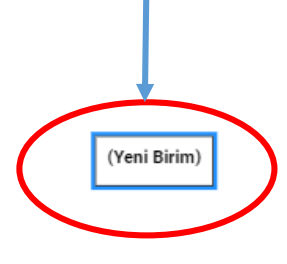

Windows'u Etkinleştir Windows'u etkinleştirmek için Ayarlar'a gidin.

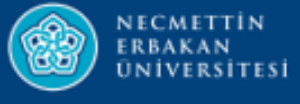

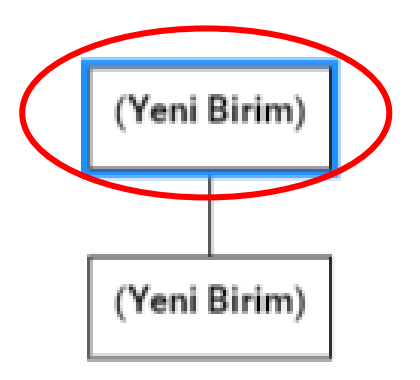

## **«Yeni Birim»** üzerine tıklanıldığında alt birim eklenmiş olur.

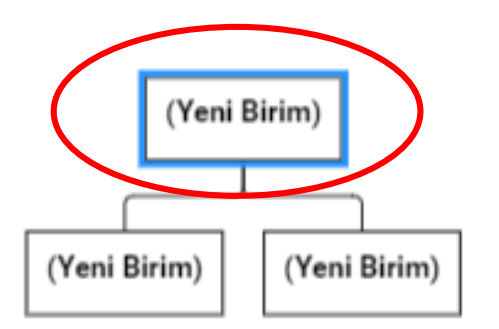

Tekrar **«Yeni Birim»** üzerine tıklanıldığında ikinci

bir alt birim eklenmiş olur.

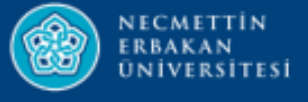

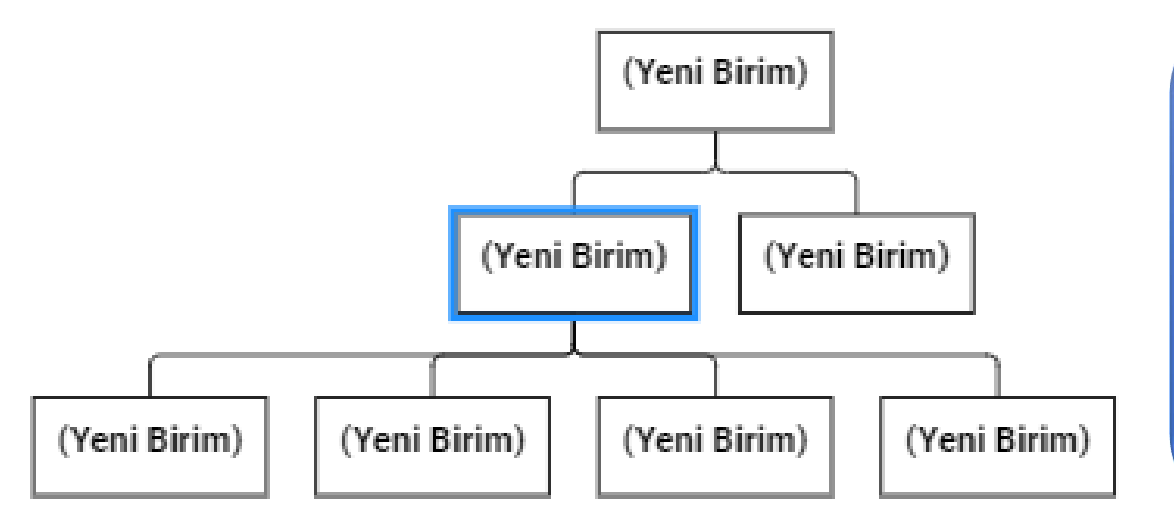

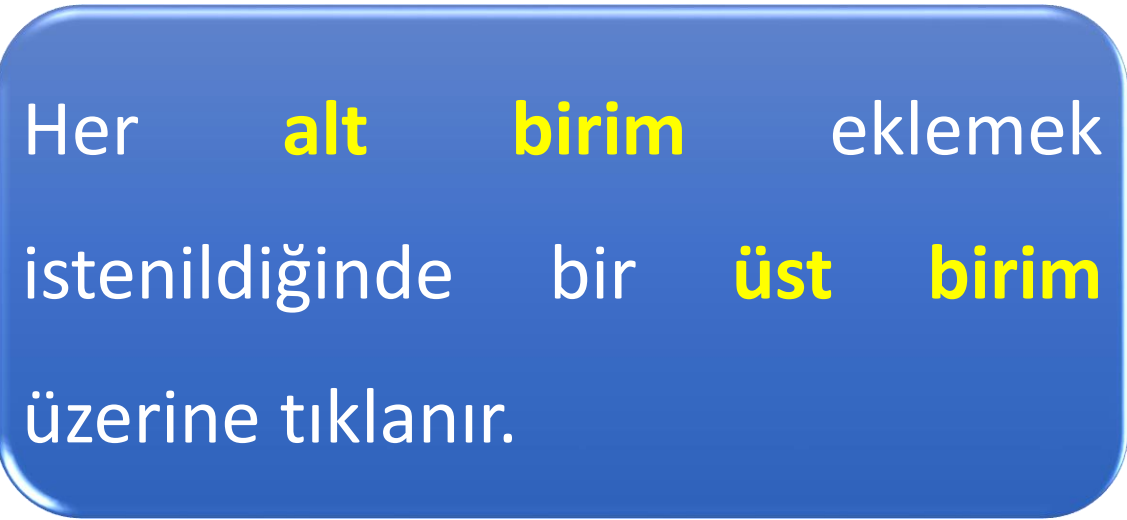

<< Yeni Birim >> kutusunu silebilmek için önce silinecek birim adı seçilir ve klavyeden **DEL** tuşu kullanılır.

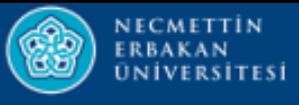

### **Organizasyon Şeması Üzerinde Birim Etiketlerini Düzenleme:**

**IPTAL** 

### Düzenle

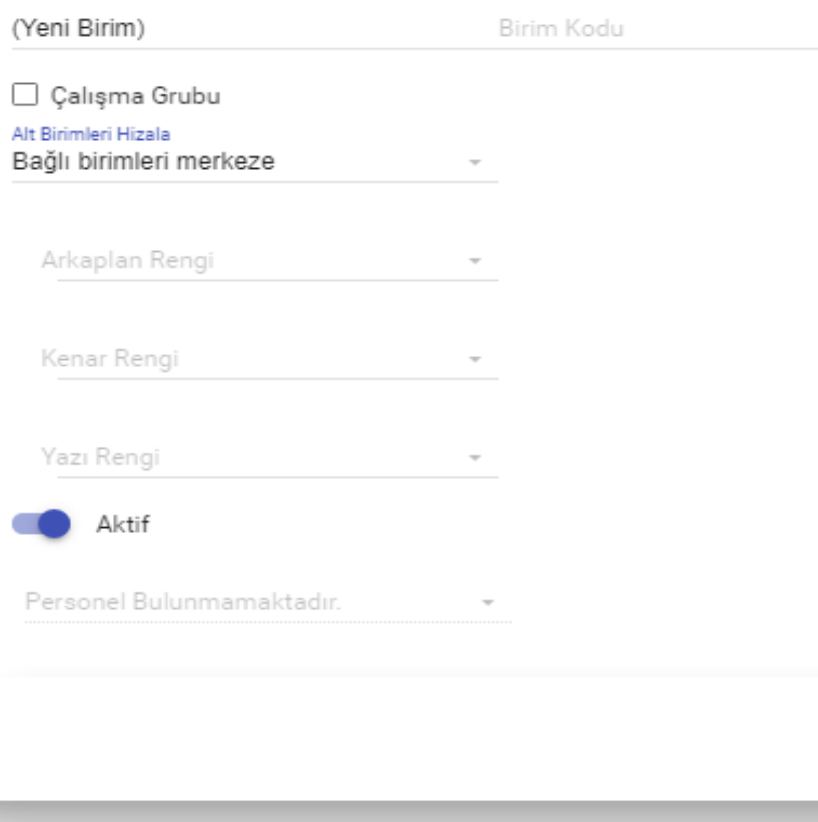

**«Yeni Birim»** üzerine sağ tuş ile tıklanıldığında birimin ismi yazılabilir, arkaplan rengi, kenar rengi, yazı rengi gibi özellikler değiştirilebilir.

**KAYDET** 

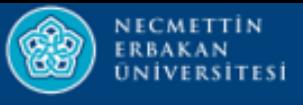

## **Organizasyon Şeması Üzerinde Birim Etiketlerini Düzenleme:**

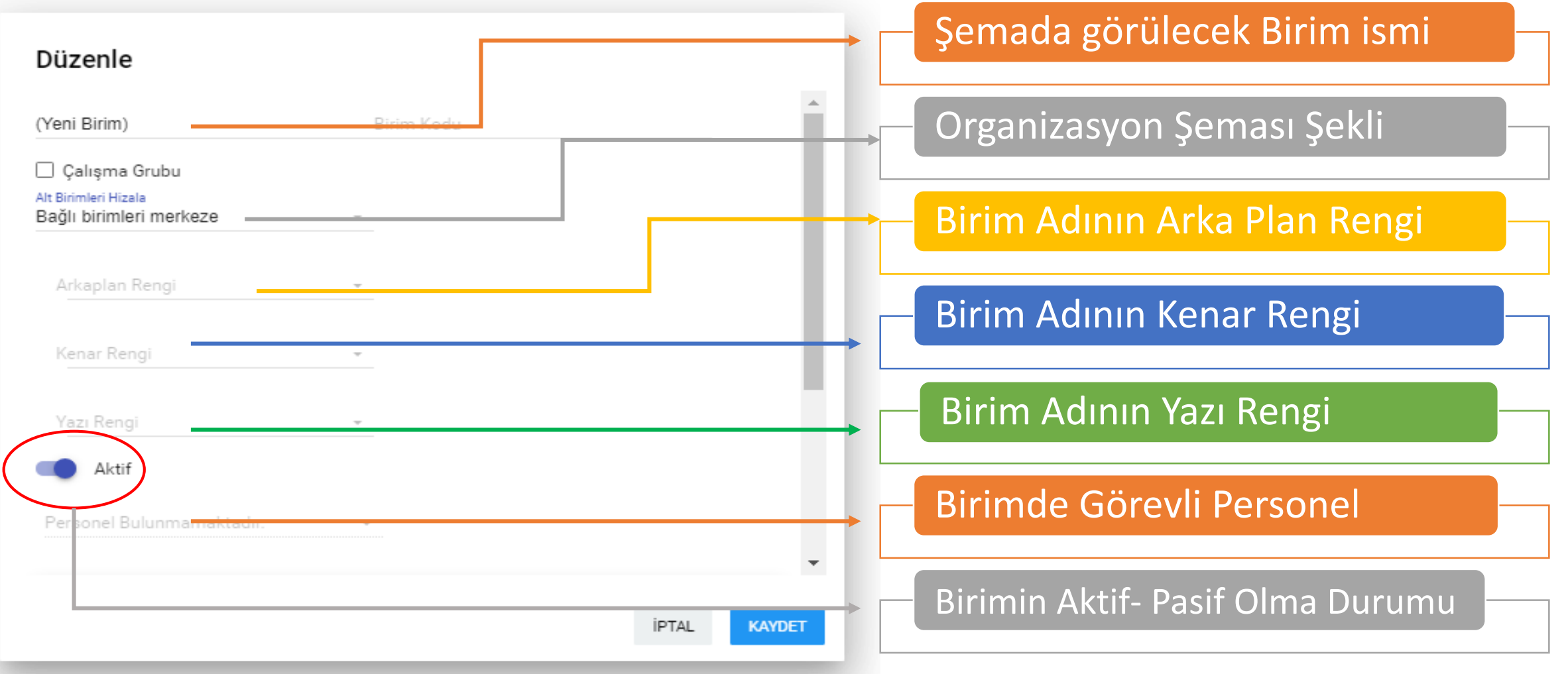

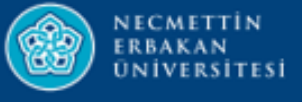

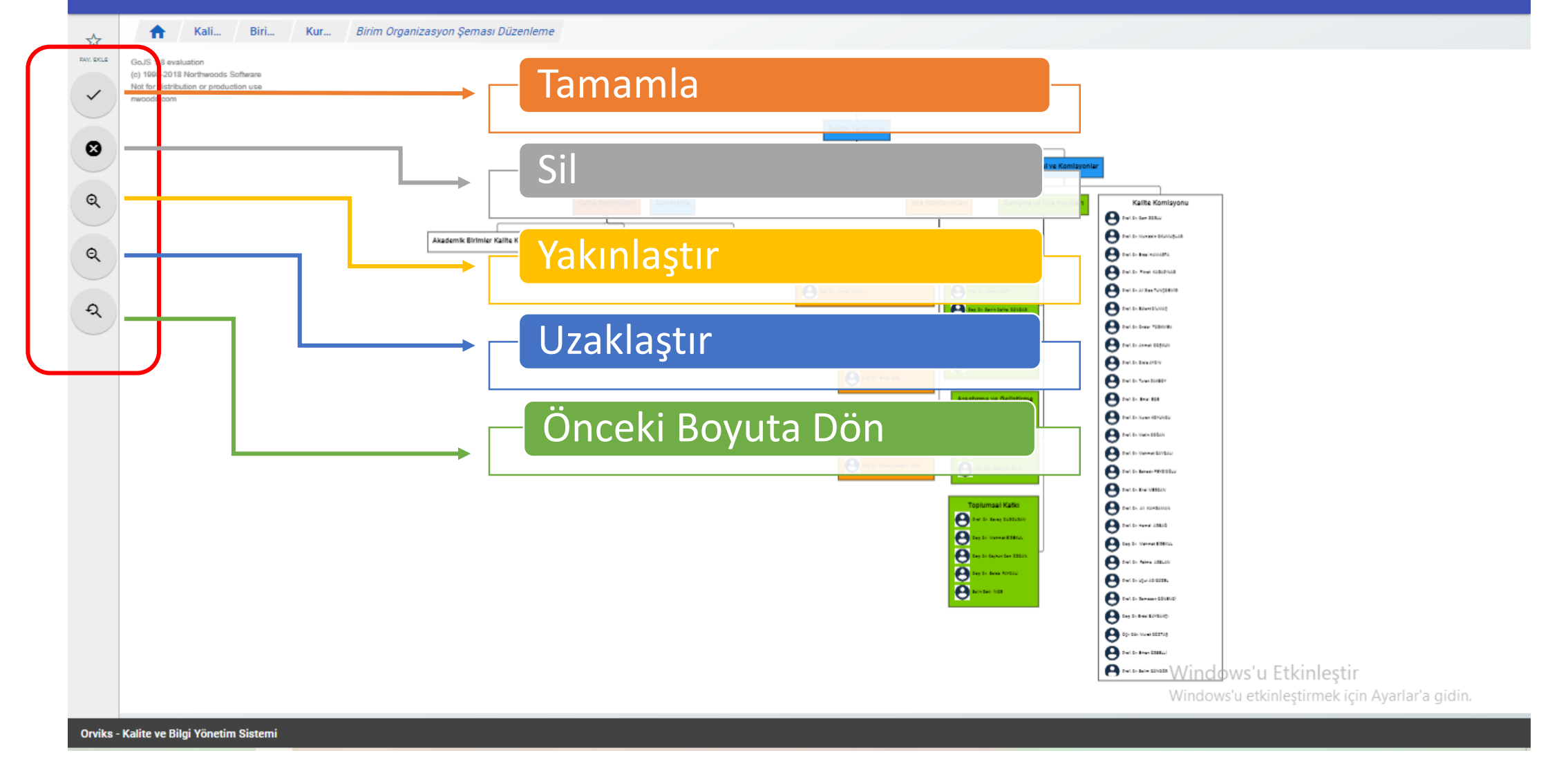

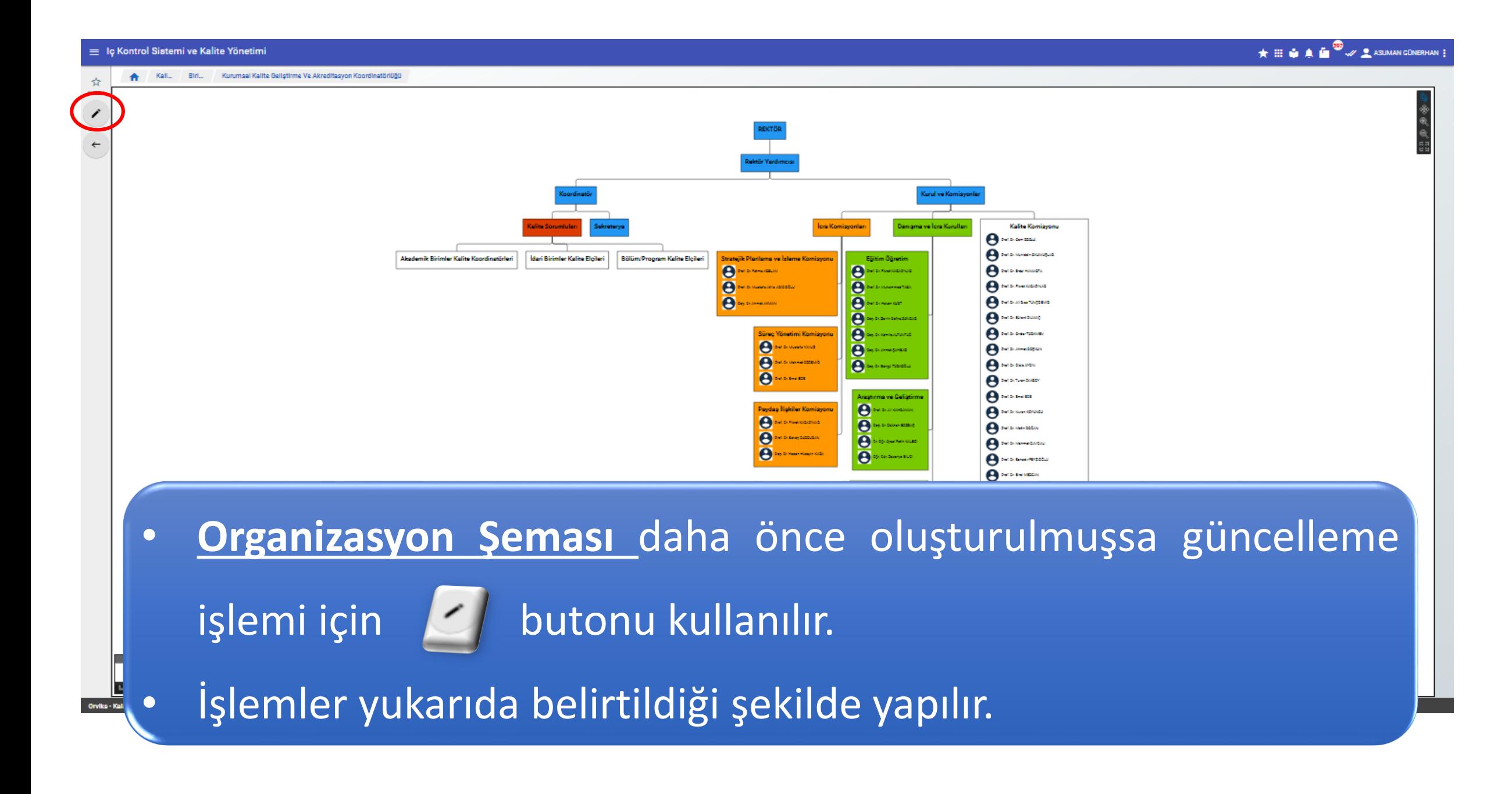

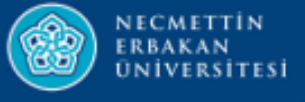

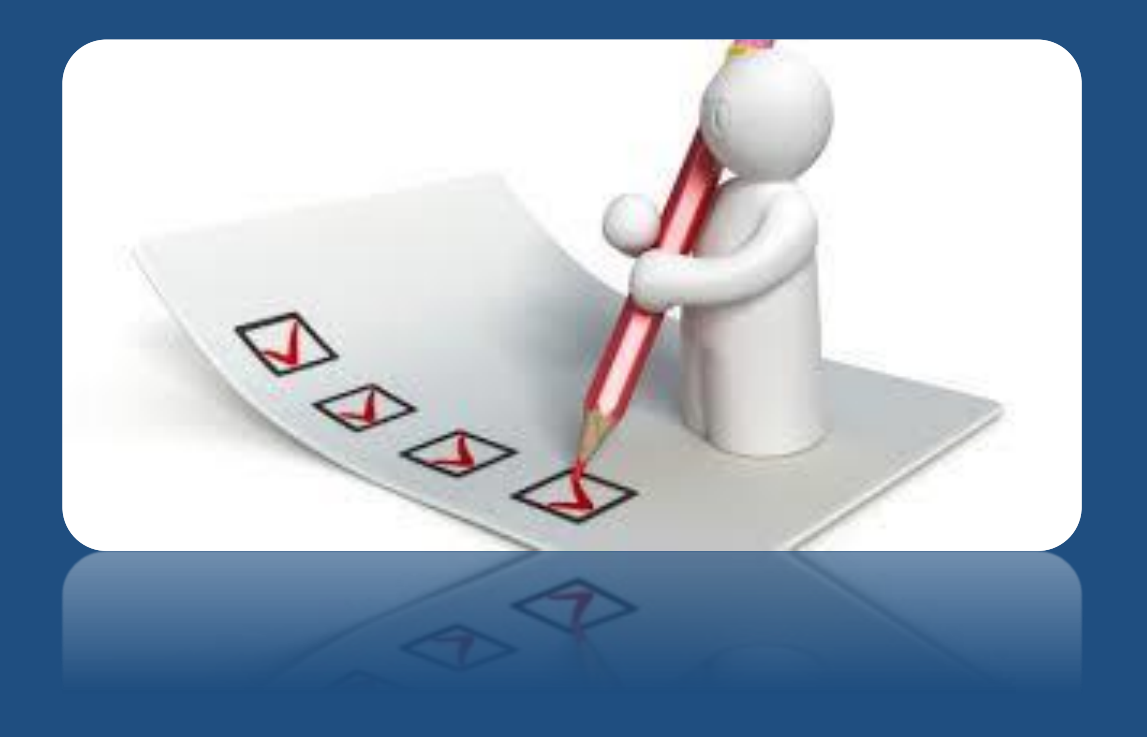

# **ORVİKS PERSONEL GÖREV TANIMI**

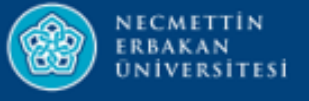

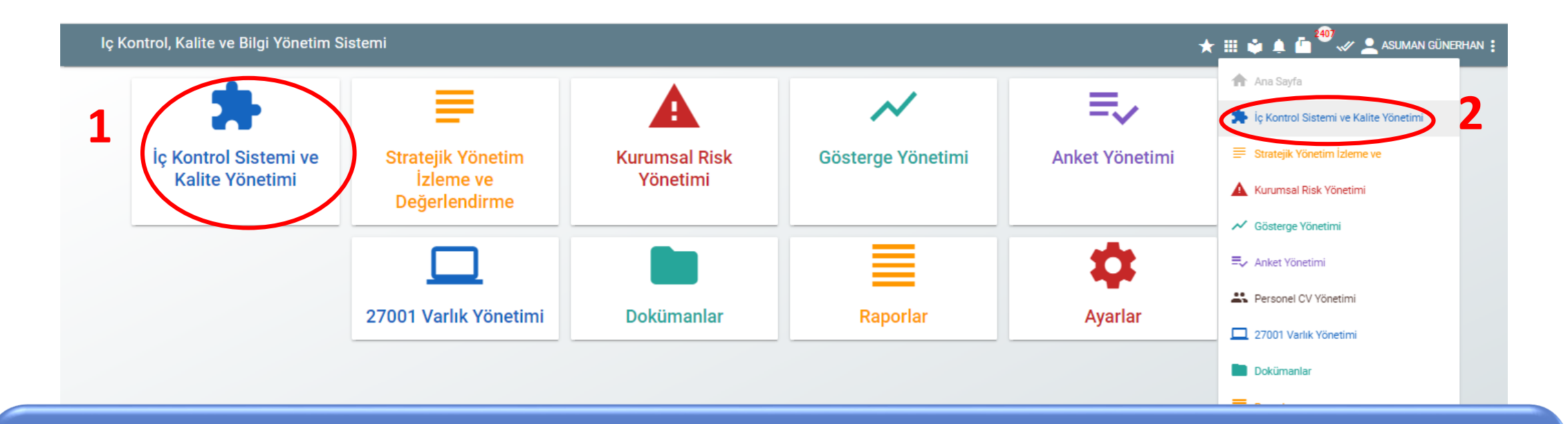

Kullanıcı adı ve parolasıyla ORVİKS e giriş yaptıktan sonra 1. veya 2. alandan **İÇ KONTROL SİSTEMİ VE KALİTE YÖNETİMİ** modülü seçilir.

> Windows'u Etkinlestir Windows'u etkinleştirmek için Ayarlar'a gidin.

Orviks - Kalite ve Bilgi Yönetim Sistemi

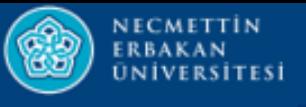

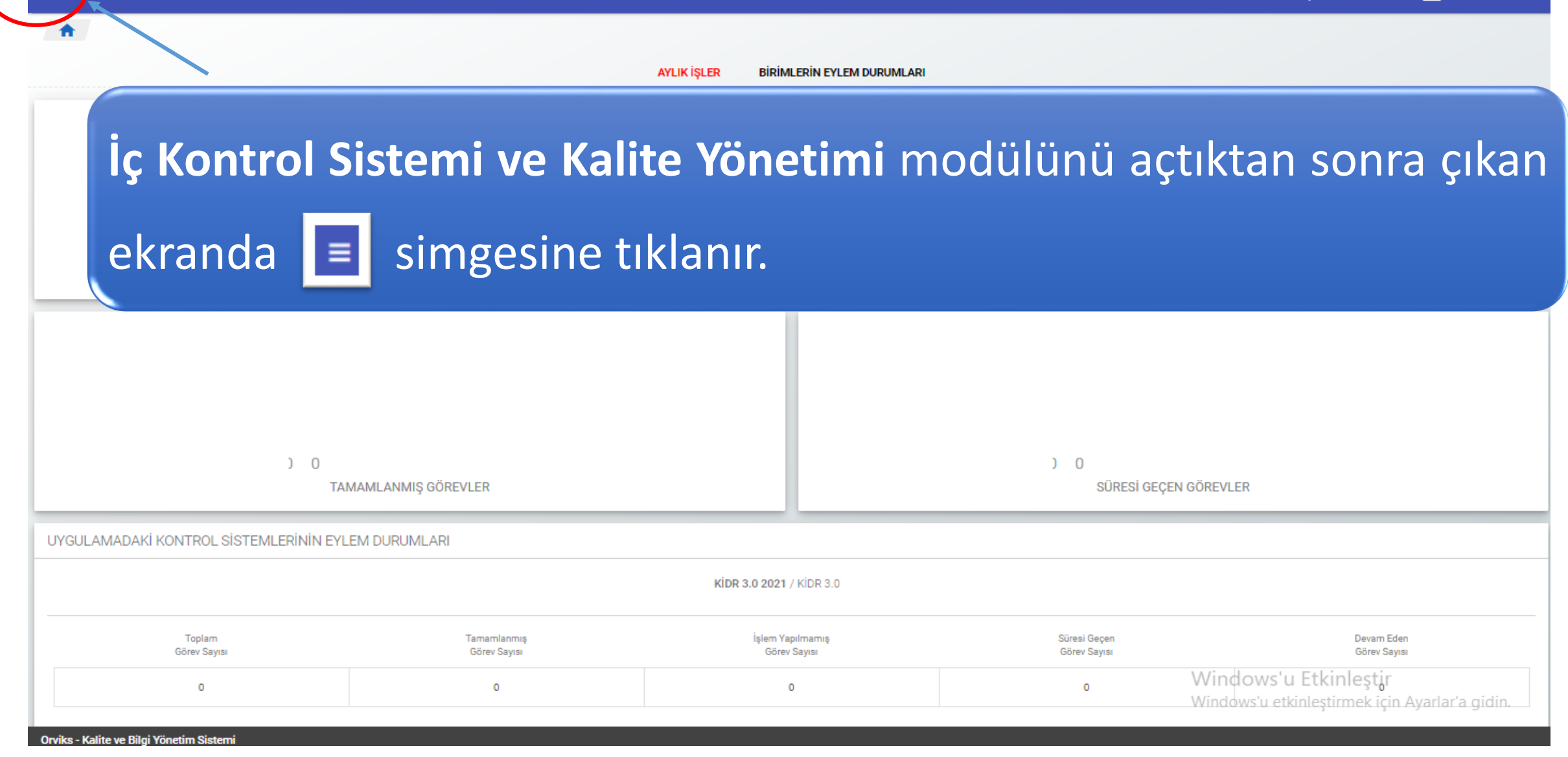

 $\star$  **iii**  $\bullet$   $\bullet$   $\bullet$   $\bullet$   $\bullet$   $\bullet$  DENEME KULLANICI

**NECMETTIN ERBAKAN** *<u>ŪNİVERSİTESİ</u>* 

![](_page_18_Figure_1.jpeg)

![](_page_19_Picture_0.jpeg)

![](_page_19_Picture_27.jpeg)

![](_page_20_Picture_0.jpeg)

#### ★ :::: ↓ ▲ ● <sup>89</sup> / ▲ ASUMAN GÜNERHAN :  $\equiv$  İç Kontrol Sistemi ve Kalite Yönetimi Kurumsal Kalite Geliştirme Ve Akreditasyon Koordinatörlüğü Kali... Per... A  $\alpha$ **ARA** Kalite Komisyon Üyesi ⋗ Version 1 Yayınlanmış  $\pm$ EKLE (V2) Koordinatör  $\boldsymbol{+}$  $\rightarrow$ Version 1 Yayınlanmış EKLE (DOSYA HASSAS Koordinatör Yardımcısı GÖREV RAPORU INDIR ゝ Version 1 Yayınlanmış Ξ SILINENLERI GÖSTER Memur ⋗ Yayınlanmış Version 1 Sekreter • **Version1:** Eski Versiyon (Daha önce veri girişi Yayın Version 1 yapılmış Personel Görev Tanımları) Koordinatör Kayd Version 1 • **Version2:** Güncel VersiyonKoordinator Version 2 Kayde <u>vviriuovvo u Lunimeot</u> Windows'u etkinleştirmek için Ayarlar'a gidin.

Orviks - Kalite ve Bilgi Yönetim Sistemi

![](_page_21_Picture_0.jpeg)

![](_page_21_Figure_1.jpeg)

![](_page_22_Picture_0.jpeg)

![](_page_22_Picture_1.jpeg)

### Simgesine tıklandıktan sonra aşağıdaki pencere açılır.

![](_page_22_Picture_26.jpeg)

Windows'u Etkinleştir Windows'u etkinleştirmek için Ayarlar'a gidin.

**Orviks - Kalite ve Bilgi Yönetim Sisten** 

![](_page_23_Picture_0.jpeg)

![](_page_23_Figure_1.jpeg)

![](_page_24_Picture_0.jpeg)

![](_page_24_Picture_35.jpeg)

![](_page_25_Picture_0.jpeg)

![](_page_25_Figure_1.jpeg)

![](_page_26_Picture_0.jpeg)

![](_page_26_Picture_35.jpeg)

![](_page_27_Picture_0.jpeg)

![](_page_27_Picture_44.jpeg)

![](_page_28_Picture_0.jpeg)

![](_page_28_Picture_40.jpeg)

![](_page_29_Picture_0.jpeg)

![](_page_29_Figure_1.jpeg)

![](_page_30_Picture_0.jpeg)

![](_page_30_Figure_1.jpeg)

![](_page_31_Picture_0.jpeg)

### **Kaydet** işleminden sonra aşağıdaki pencere açılır

![](_page_31_Picture_37.jpeg)

![](_page_32_Picture_0.jpeg)

![](_page_32_Figure_2.jpeg)

**ASUMAN GÜNERH** 

![](_page_33_Picture_0.jpeg)

### $\equiv$  İç Kontrol Sistemi ve Kalite Yönetimi

![](_page_33_Picture_29.jpeg)

A HI & A & O DENEME KULLANICI :

![](_page_34_Picture_0.jpeg)

![](_page_34_Picture_33.jpeg)

A HI & A & O DENEME KULLANICI :

![](_page_35_Picture_0.jpeg)

![](_page_35_Picture_1.jpeg)

# **ORVİKS**

# **BİRİM GÖREV TANIMI**

![](_page_36_Picture_0.jpeg)

![](_page_36_Figure_1.jpeg)

Kullanıcı adı ve parolasıyla ORVİKS e giriş yaptıktan sonra 1. veya 2. alandan **İÇ KONTROL SİSTEMİ VE KALİTE YÖNETİMİ** modülü seçilir.

> Windows'u Etkinlestir Windows'u etkinleştirmek için Ayarlar'a gidin.

Orviks - Kalite ve Bilgi Yönetim Sistemi

![](_page_37_Picture_0.jpeg)

![](_page_37_Picture_2.jpeg)

 $\star$  **iii**  $\bullet$   $\bullet$   $\bullet$   $\bullet$   $\bullet$   $\bullet$  DENEME KULLANICI

NECMETTİN<br>ERBAKAN<br>ÜNİVERSİTESİ  $\widehat{\mathbb{C}}$ 

![](_page_38_Picture_40.jpeg)

![](_page_39_Picture_0.jpeg)

![](_page_39_Picture_28.jpeg)

![](_page_40_Picture_0.jpeg)

![](_page_40_Picture_43.jpeg)

![](_page_41_Picture_0.jpeg)

![](_page_41_Figure_1.jpeg)

![](_page_42_Picture_0.jpeg)

### Simgesine tıklandıktan sonra aşağıdaki pencere açılır.EKLE (V2)

┿

![](_page_42_Figure_2.jpeg)

![](_page_43_Picture_0.jpeg)

#### $\equiv$  İç Kontrol Sistemi ve Kalite Yönetimi

Kali... Biri... Kur... Yeni Görev Tanım

### **BİRİM GÖREV** Alt Birim **Organizasyon Şemasında** tanımlanan **Birim** isimleri bu Alt Birim Seçme Rektör Yardımcısı alandan seçilebilir.Koordinatör Kalite Sorumluları Akademik Birimler Kalite Koordinatörleri İdari Birimler Kalite Elçileri Sekreterya Bölüm/Program Kalite Elçileri Kurul ve Komisyonlar İcra Komisyonları Danışma ve İcra Kurulları Kalite Komisyonu Stratejik Planlama ve İzleme Komisyonu Süreç Yönetimi Komisyonu Paydaş İlişkiler Komisyonu Eğitim Öğretim Araştırma ve Geliştirme Toplumsal Katkı REKTÖR Windows'u Etkinleştir

Windows'u etkinleştirmek için Ayarlar'a gidin.

 $\star \equiv \bullet \bullet \bullet \bullet$   $\bullet$   $\bullet$   $\bullet$  DENEME KULLANICI :

![](_page_44_Picture_0.jpeg)

![](_page_44_Picture_50.jpeg)

![](_page_45_Picture_0.jpeg)

\* # \* \* \*

**W** & ASUMAN GÜNERHAN :

![](_page_45_Picture_2.jpeg)

![](_page_46_Picture_0.jpeg)

KAYDET

### Simgesine tıklandıktan sonra aşağıdaki pencere açılır.

![](_page_46_Picture_35.jpeg)

![](_page_47_Picture_0.jpeg)

![](_page_47_Figure_1.jpeg)

![](_page_47_Picture_24.jpeg)

![](_page_48_Picture_0.jpeg)

TAMAML

### Simgesine tıklandıktan sonra aşağıdaki pencere açılır.

![](_page_48_Figure_2.jpeg)

![](_page_49_Picture_0.jpeg)

# **TEŞEKKÜRLER**